**CHECK IF SSP ORDER WAS NOT** 

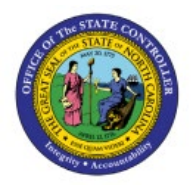

# **PLACED**

**QUICK REFERENCE GUIDE INV-48**

#### **Purpose**

The purpose of this Quick Reference Guide (**QRG**) is to provide a step-by-step explanation on how to Check If an SSP Order Was Not Placed in the North Carolina Financial System (**NCFS**)**.**

# **Introduction and Overview**

This QRG explains how to check if an SSP Order was not placed in NCFS.

# **Check if an SSP Order Was Not Placed**

To check if an SSP Order was not placed in NCFS, please follow the steps below:

- 1. Log in to the NCFS portal with your credentials to access the system.
- 2. On the **Home** page, under the **Procurement** tab, click the **Purchase Requisitions** app.

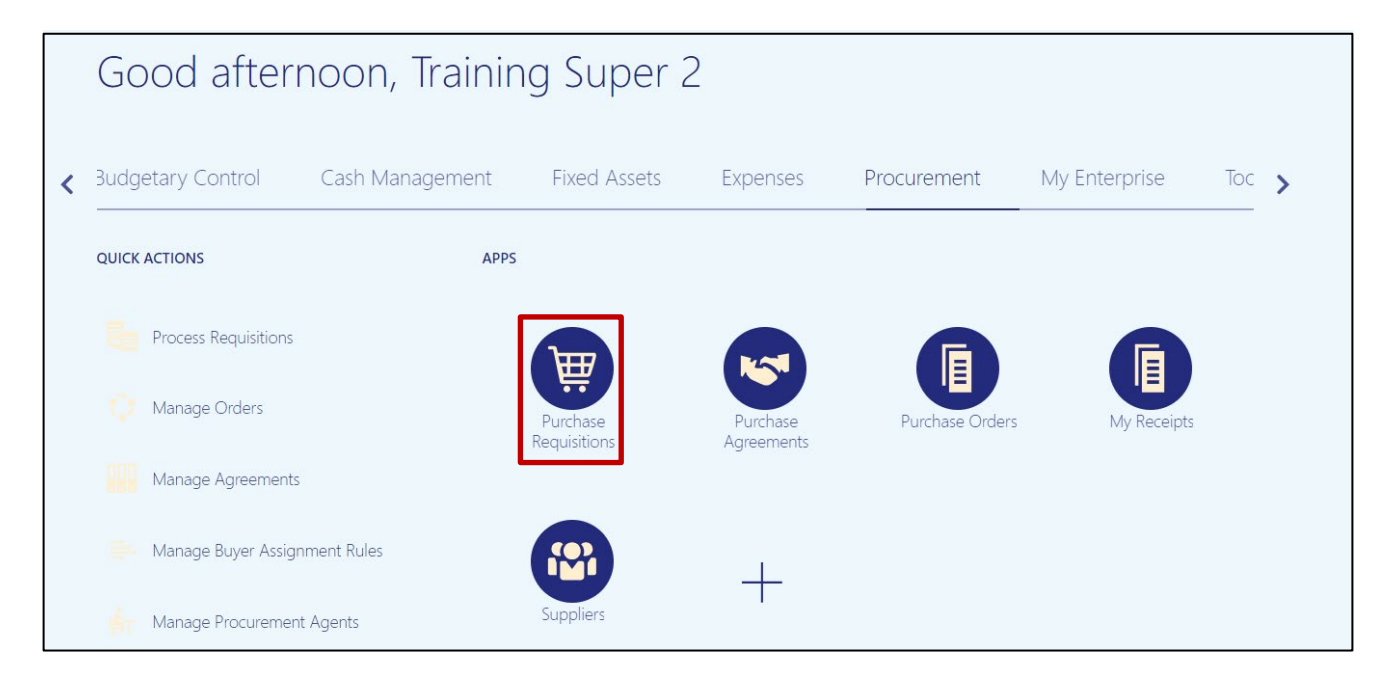

**INV**

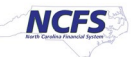

### 3. Click **Manage Requisitions.**

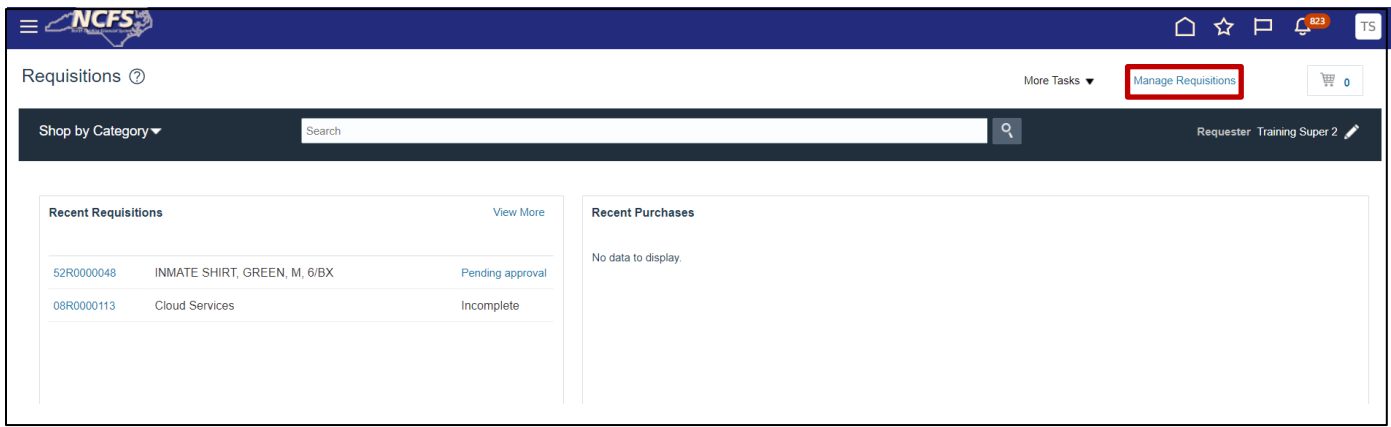

4. Search for the SSP Order.

In this example, order 08R0000892 was used. Click **Search.**

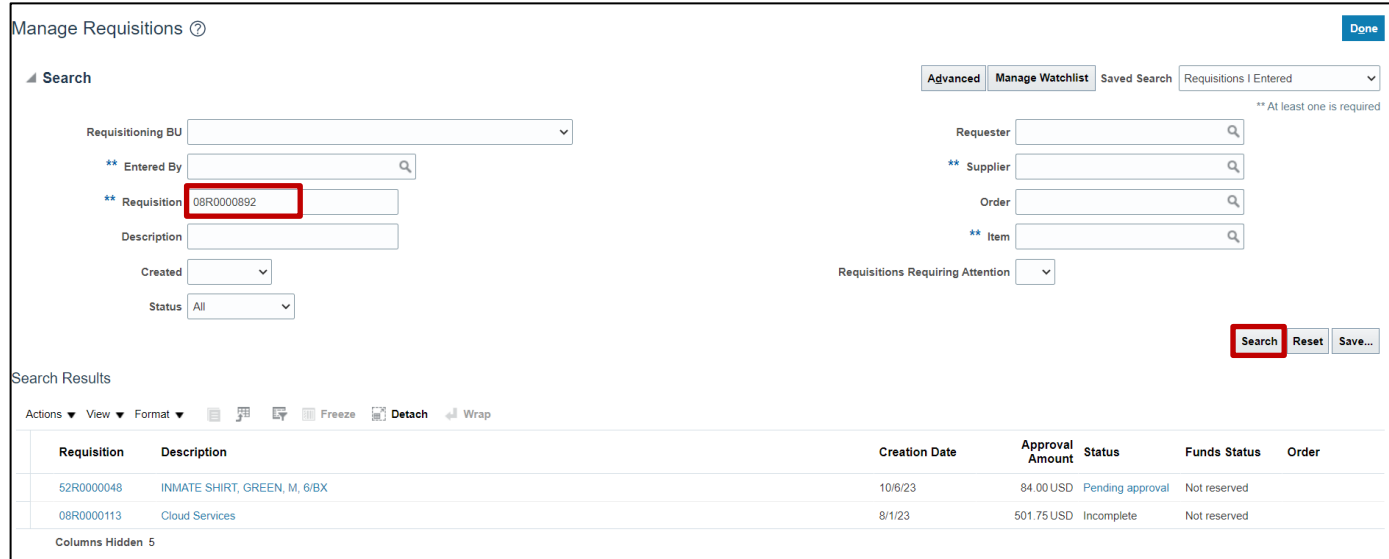

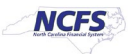

#### 5. Click the **Requisition Number.**

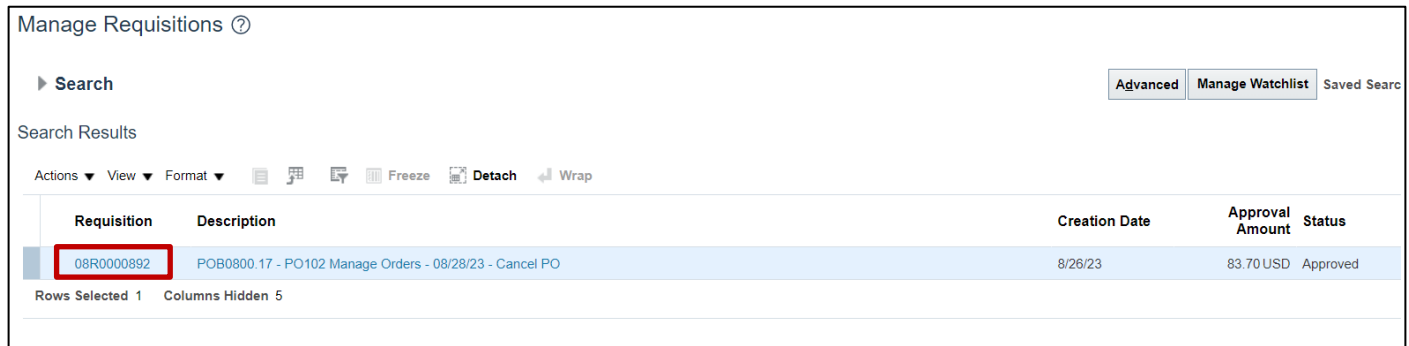

6. Look on the **Order** field to find the **Transfer Order Number**. If the requisition does not have an **Transfer Order Number**, your SSP Order was not placed. Contact help desk support if the SSP Order was not placed,

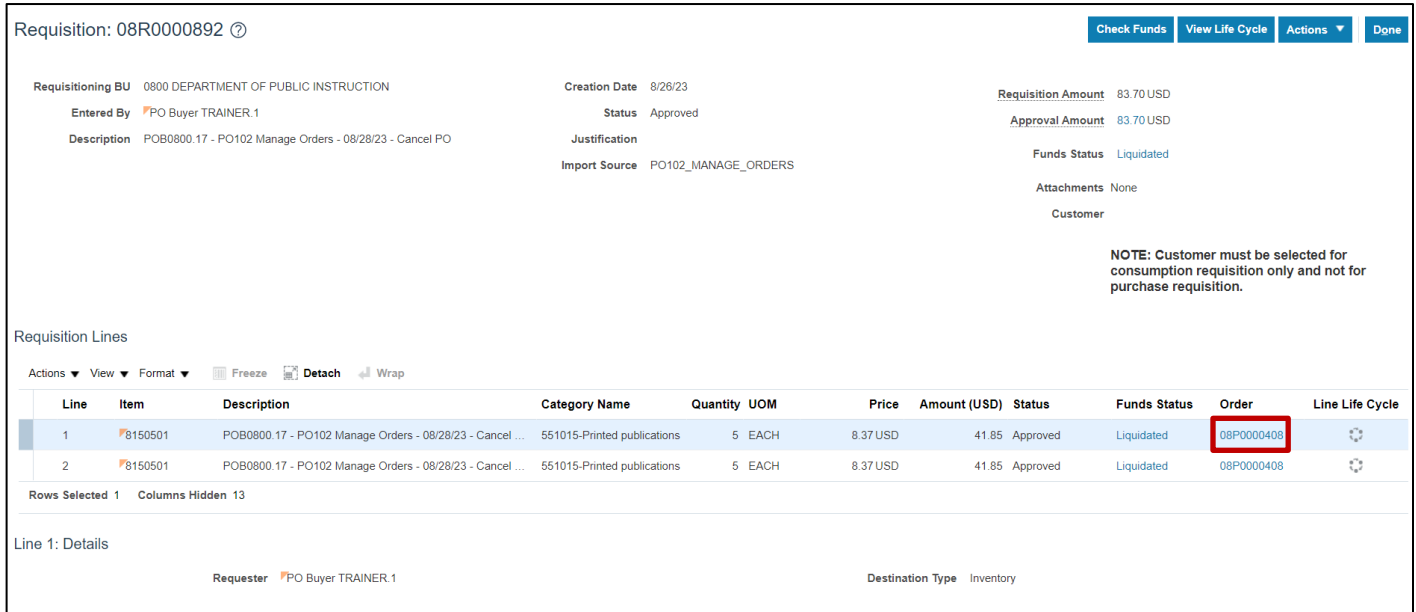

# **Wrap-Up**

Check if an SSP Order was not placed using the steps above in NCFS**.**

### **Additional Resources**

• INV 100: Inventory Requisitions (WBT)

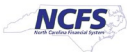